## **Patient Bridge**

Patient Bridge a été conçu pour proposer une interface pour le transfert de données de patients d'un logiciel à un autre (par ex. de DBSWIN vers le logiciel de facturation JULIE)

# 1 Installation

Patient Bridge est installé automatiquement lors de l'installation de DBSWIN et peut être démarré via « Démarrer/Programmes/Duerr Dental/DBSWIN/ Patient Bridge ».

# 2 Configuration

## 2.1 Sélection de la langue

- • Démarrer Patient Bridge via « Démarrer/Programmes/Duerr Dental ».
- Cliquer avec la touche droite de la souris sur le symbole Patient Bridge dans la barre des tâches.
- • Choisir « Choix du langue ».
- • Choisir la langue souhaitée.

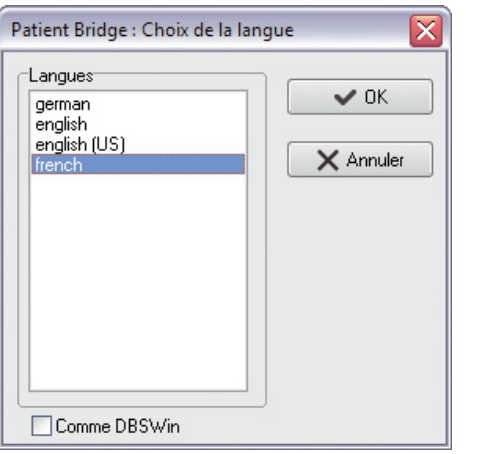

Ť

Si la case « Comme DBSWIN » est cochée, Patient Bridge reprend automatiquement la langue configurée dans DBSWIN.

### 2.2 Paramètres Patient Bridge

• Cliquer avec la touche droite de la souris sur le symbole Patient Bridge dans la barre des tâches.

#### • Sélectionner « Paramètres ».

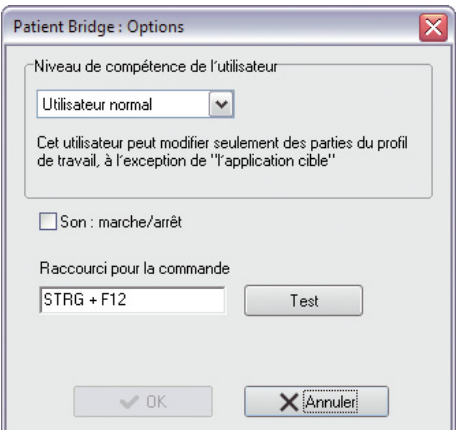

#### Niveau de compétence de utilisateur

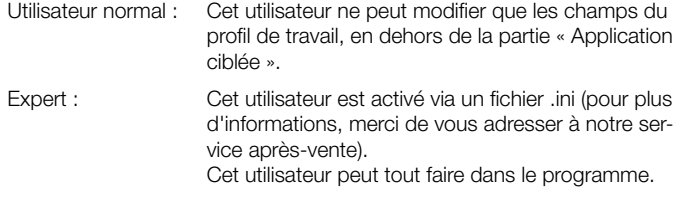

#### Le son est activé

• Il est possible d'activer et de désactiver le son pour Patient Bridge.

#### Raccourci clavier pour la commande

- • Il est possible d'enregistrer un raccourci clavier pour l'activation du bouton de commande de transmission.
- • Cliquer sur « Tester » pour tester le raccourci clavier.

#### 2.3 Afficher la barre principale

- Cliquer avec la touche droite de la souris sur le symbole Patient Bridge dans la barre des tâches.
- • Sélectionner « Afficher la barre principale ». Le bouton s'affiche en bas à droite de l'écran.

Il y a trois boutons différents :

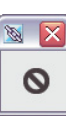

Transfert des données impossible. La fenêtre de source n'est pas disponible (ouverte).

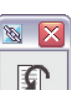

Retour à la fenêtre de source. La fenêtre de source s'affiche au premier plan.

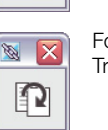

Formulaire reconnu. Transférer les données de patients vers DBSWIN.

#### Sélection du profil

- • Cliquer avec la touche droite de la souris sur le symbole Patient Bridge dans la barre des tâches.
- • Sélectionner « Choix du profile ».

#### Créer un nouveau profil

Sous « Créer nouveau profil », vous pouvez créer un nouveau profil Patient Bridge. L'Editer de profil s'ouvre automatiquement.

#### Recommencer le chargement d'un profil de travail

Sous « Charger nouveau profil de travail », vous pouvez recommencer le chargement du profil actif après une modification dans le fichier .ini.

Sous « Choix du profile », vous pouvez activer un profil enregistré. ı

#### 2.4 Editer de profil

- Cliquer avec la touche droite de la souris sur le symbole Patient Bridge dans la barre des tâches.
- • Sélectionner « Editer de profil ».

Cette rubrique vous permet d'éditer un profil.

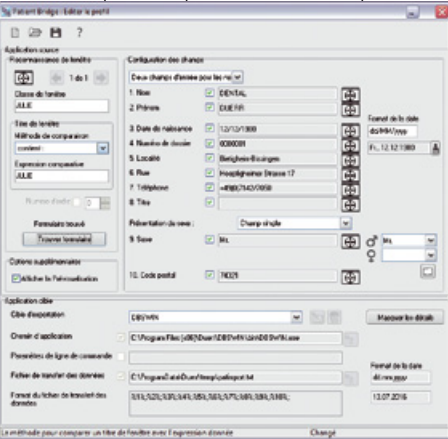

# 3 Utiliser Patient Bridge avec DBSWIN

- • Si Patient Bridge n'a pas encore été démarré, le démarrer via « Démarrer/ Programmes/Duerr Dental ».
- • Démarrer le logiciel tiers (par ex. le logiciel de facturation JULIE).
- Cliquer avec la touche droite de la souris sur le symbole Patient Bridge dans la barre des tâches.
- • Sélectionner « Choix du profile », « Créer nouveau profil ».

## 3.1 Saisir un logiciel tiers

- • Positionner la fenêtre Patient Bridge et celle du logiciel tiers l'une derrière l'autre.
- Dans Patient Bridge, faire glisser le symbole du Zoom  $\Box$  pour la reconnaissance de la fenêtre avec la touche gauche de la souris pour l'amener de la fenêtre Patient Bridge dans la barre de titre ou dans une zone de fenêtre du logiciel tiers qui contient tous les champs de formulaire nécessaires.

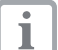

I

Sous « Classe de fenêtre », le nom interne à Windows de la fenêtre reconnue s'affiche.

Si le même nom que celui de la fenêtre visée s'affiche sous « Expression comparative », la fenêtre n'a pas été sélectionnée correctement.

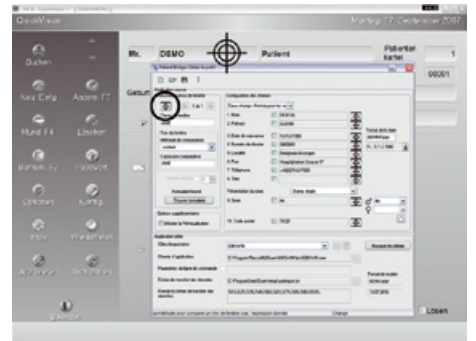

- • Sous « Méthode de comparaison », « contient : » doit être sélectionné dans le menu déroulant.
- • Sous « Expression comparative », abréger le nom complet (exemple : JULIE - QuickVision ®) par un terme général qui apparaîtra dans tous les contextes du programme (exemple : abréger « JULIE - QuickVision ® » en « JULIE »).
- • Cliquer sur « Trouver formulaire » afin de vérifier si l'interface a été correctement configurée.
	- Si « Formulaire trouvé » s'affiche, la fenêtre a été sélectionnée correctement

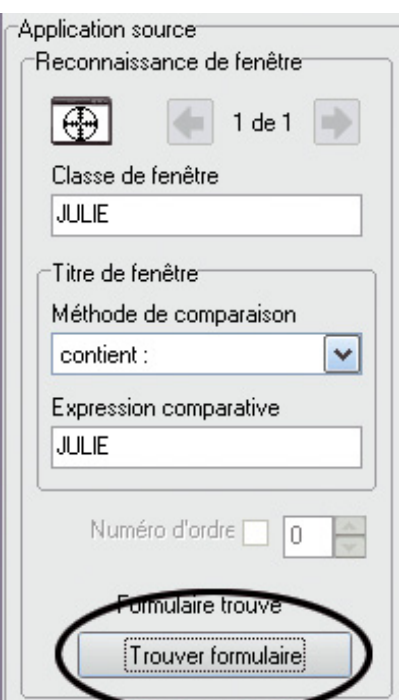

## 3.2 Saisir des données de patients

• Dans le menu déroulant, choisir si le nom et le prénom du patient doivent figurer dans un seul champ ou dans deux champs séparés.

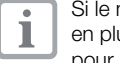

Si le nom et le prénom figurent dans un seul champ, il faut indiquer en plus l'ordre (nom, prénom / prénom, nom) et le séparateur utilisé pour la saisie du nom.

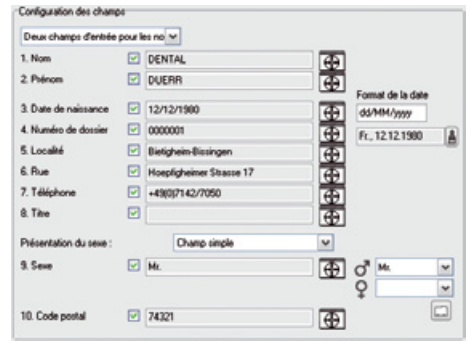

• Cliquer sur le symbole Zoom après le nom et le faire glisser pour l'amener de la fenêtre Patient Bridge du logiciel tiers vers le nom. Le nom est automatiquement reconnu et enregistré.

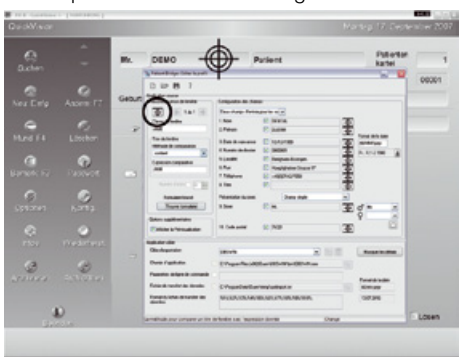

• Procéder de la même manière pour les champs 3 à 10.

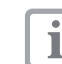

Sous « Date », paramétrer également le format et l'ordre (jj.

MM.aaaa/MM.jj.aaaa) dans lesquels la date est indiquée dans le logiciel tiers.

- Dans DBSWIN, le point sert de séparateur pour indiquer des dates (27.10.2007). Si l'indication des dates dans le logiciel tiers fait appel à un autre séparateur (par ex. 27/10/2007), formater la date avec les mêmes caractères que dans le logiciel tiers dans le champ derrière le symbole Zoom de la date (jj/MM/aaaa). La date s'affiche sous le champ de formatage si elle a été correctement formatée.
- • Pour le sexe du patient, choisir dans le menu déroulant s'il doit se présenter comme « élément de contrôle » ou comme « champ d'option ».

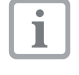

Si le sexe s'affiche comme champ d'option, marquer les deux boutons radio par le symbole Zoom de manière correspondante. Si le sexe s'affiche comme élément de contrôle, marquer l'élément de contrôle par le symbole Zoom. Il faut également éditer la dénomination choisie pour indiquer le sexe du patient.

#### Éditer les dénominations de sexe

• Cliquer sur le bouton « Editer les désignations de sexe connues ».

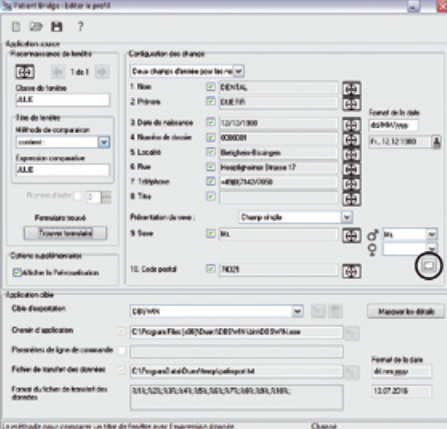

- • Sélectionner « Sexe ».
- • Cliquer sur « Insérer ».
- • Saisir la dénomination de sexe (par ex. féminin/masculin).
- • Confirmer en cliquant sur « OK ».

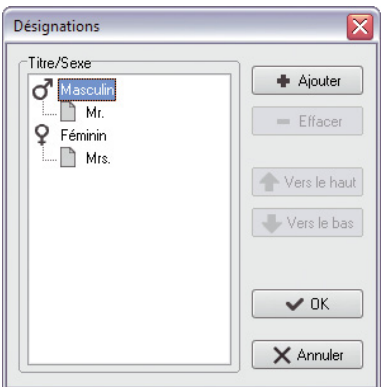

## 3.3 Affiner la configuration du champ

- • Cliquer avec la touche droite de la souris sur le symbole Zoom du champ à configurer.
- • Sélectionner « Changer ».
	- « Changer » permet d'affiner une configuration de champ.

Procéder comme décrit au paragraphe 3.1.

## 3.4 Transférer des données vers DBSWIN

- • Enregistrer le profil actuel.
- • Fermer l'Editer de profil.
- Le bouton de transfert s'affiche en bas à droite de l'écran.
- Ouvrir DBSWIN.
- • Cliquer sur le bouton de transfert. Après l'affichage d'une fenêtre de prévisualisation, les données de patients peuvent être reprises automatiquement dans DBSWIN.

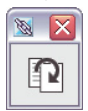

 $\overline{\mathbf{i}}$ 

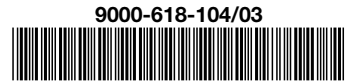

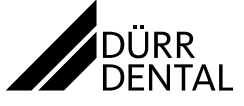